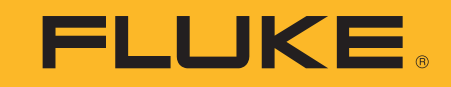

# **ii900/ii910**

Acoustic Imager

Mode d'emploi

April 2019 Rev. 1, 9/20 (French) ©2019-2020 Fluke Corporation. All rights reserved. All product names are trademarks of their respective companies.

#### **LIMITES DE GARANTIE ET DE RESPONSABILITE**

La société Fluke garantit l'absence de vices de matériaux et de fabrication de ses produits dans des conditions normales d'utilisation et d'entretien pendant une période de deux ans an prenant effet à la date d'achat. Cette garantie ne s'applique pas aux fusibles, aux piles jetables ni à tout produit mal utilisé, modifié, négligé ou endommagé par accident ou soumis à des conditions anormales d'utilisation et de manipulation. Les distributeurs agréés par Fluke ne sont pas autorisés à appliquer une garantie plus étendue au nom de Fluke. Pour avoir recours au service de la garantie, envoyer l'appareil de test défectueux au centre de service Fluke le plus proche, accompagné d'une description du problème.

LA PRESENTE GARANTIE EST LE SEUL ET EXCLUSIF RECOURS ET TIENT LIEU DE TOUTES AUTRES GARANTIES, EXPLICITES OU IMPLICITES, Y COMPRIS TOUTE GARANTIE IMPLICITE QUANT A L'APTITUDE DU PRODUIT A ETRE COMMERCIALISE OU APPLIQUE A UNE FIN OU A UN USAGE DETERMINE. FLUKE NE POURRA ETRE TENU RESPONSABLE D'AUCUN DOMMAGE PARTICULIER, INDIRECT, ACCIDENTEL OU CONSECUTIF, NI D'AUCUNS DEGATS OU PERTES DE DONNEES, SUR UNE BASE CONTRACTUELLE, EXTRA-CONTRACTUELLE OU AUTRE.

Etant donné que certains pays ou états n'admettent pas les limitations d'une condition de garantie implicite, ou l'exclusion ou la limitation de dégâts accidentels ou consécutifs, il se peut que les limitations et les exclusions de cette garantie ne s'appliquent pas à chaque acheteur.

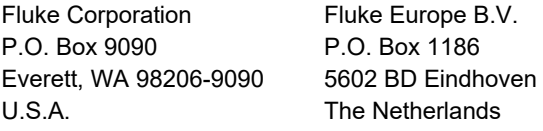

11/99

THIS PRODUCT IS LICENSED UNDER THE AVC PATENT PORTFOLIO LICENSE FOR THE PERSONAL USE OF A CONSUMER OR OTHER USES IN WHICH IT DOES NOT RECEIVE REMUNERATION TO (i) ENCODE VIDEO IN COMPLIANCE WITH THE AVC STANDARD ("AVC VIDEO") AND/OR (ii) DECODE AVC VIDEO THAT WAS ENCODED BY A CONSUMER ENGAGED IN A PERSONAL ACTIVITY AND/ÒR WAS OBTAINED FROM A VIDEO PROVIDER LICENSED TO PROVIDE AVC VIDEO. NO LICENSE IS GRANTED OR SHALL BE IMPLIED FOR ANY OTHER USE. ADDITIONAL INFORMATION MAY BE OBTAINED FROM MPEG LA, L.L.C. SEE<HTTP://WWW.MPEGLA.COM>.

Table des matières

### **Titre**

# Page

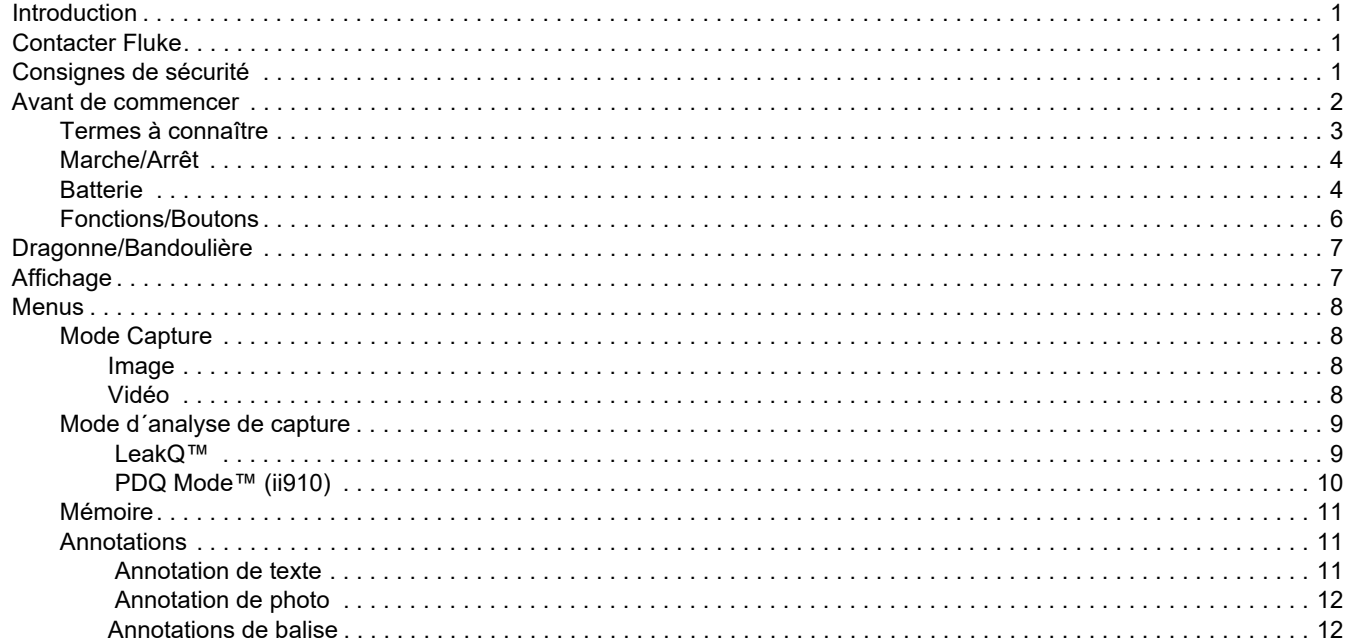

#### ii900/ii910 Mode d'emploi

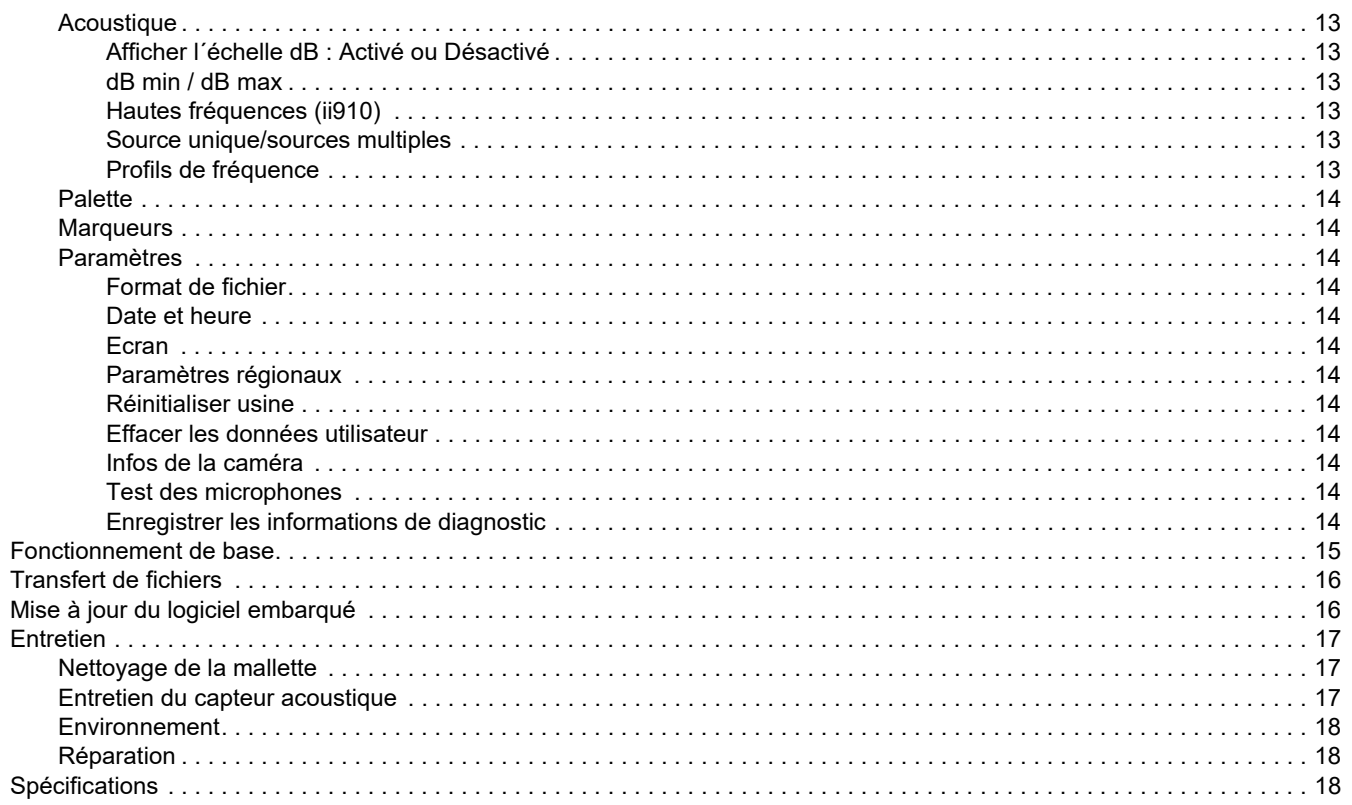

# <span id="page-4-0"></span>*Introduction*

La Fluke ii900/ii910 est une caméra acoustique (désignée le Produit ou la Caméra) qui détecte et localise une signature acoustique. Ces signatures peuvent indiquer des fuites dans les systèmes d´air comprimé, de gaz comprimé et de vide.

L´ii910 détecte également les décharges électriques ainsi que les fuites. Ces décharges électriques comprennent par exemple les décharges partielles, comme la décharge corona, la décharge de surface et la formation d´arcs.

La Caméra dispose d´un réseau de capteurs acoustiques qui aligne une carte thermique de la source sonore avec l´image. La caméra à lumière visible fournit une image en direct de la zone d´inspection. Cela permet de capturer et d´enregistrer des images fixes et des vidéos de l´inspection pour la documentation et les rapports.

La Caméra est alimentée par une batterie rechargeable. La Caméra comprend un chargeur de batterie externe avec adaptateur d´alimentation et des câbles spécifiques selon le pays.

La Caméra dispose d´un port USB-C qui se raccorde à un PC pour le téléchargement des fichiers et les mises à jour du logiciel embarqué.

# <span id="page-4-1"></span>*Contacter Fluke*

Fluke Corporation est actif dans le monde entier. Pour les coordonnées locales, visiter notre site Web : [www.fluke.com](http://www.fluke.com).

Pour enregistrer votre produit, lire, imprimer et télécharger le dernier manuel ou supplément du manuel, visiter notre site Web.

Fluke Corporation P.O. Box 9090Everett, WA 98206-9090

+1-425-446-5500

[fluke-info@fluke.com](mailto:fluke-info@fluke.com)

# <span id="page-4-2"></span>*Consignes de sécurité*

Les informations de sécurité générales figurent dans le document des *Consignes de sécurité* imprimées fournies avec le produit et sur www.fluke.com. Des consignes de sécurité plus spécifiques peuvent être fournies le cas échéant.

Un **Avertissement** signale des situations et des actions dangereuses pour l´utilisateur. Une mise en garde **Attention** indique des situations et des actions qui peuvent endommager l´appareil ou l´équipement testé.

### <span id="page-5-0"></span>*Avant de commencer*

Le tableau [1](#page-5-1) répertorie tous les éléments fournis avec la Caméra. Utilisez les références des pièces pour commander des accessoires supplémentaires.

<span id="page-5-1"></span>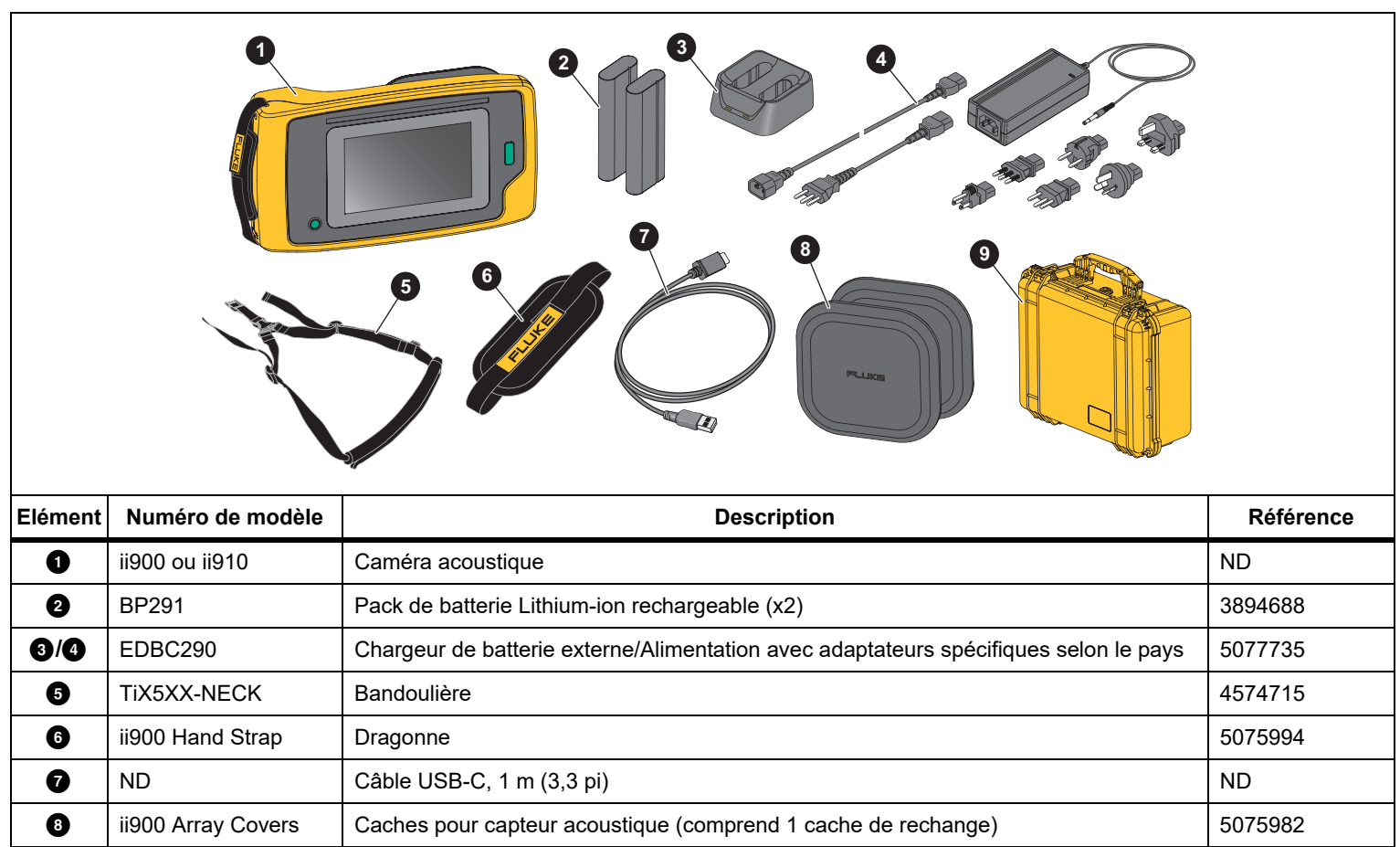

CXT1000 Mallette de protection/transport 4628917

#### **Tableau 1. Equipement standard**

#### <span id="page-6-0"></span>*Termes à connaître*

Consultez cette section pour vous familiariser aux termes propres à cette Caméra et aux mesures de pression sonore.

**Niveau de pression sonore (NPS) en décibels (dB).** Unité de mesure des variations de pression sonore. Le décibel indique le niveau du son (par rapport au niveau de référence du son dans l´air) et est exprimé en dB SPL.

**Distance à la cible.** La distance entre la source de la fuite et le capteur acoustique est cruciale. Le niveau de décibels que la Caméra peut mesurer diminue en fonction du carré de cette distance.

#### **Fréquence sonore / Fréquence acoustique / Bande de**

**fréquences.** La fréquence correspond au nombre de vibrations sonores/seconde et est exprimée en hertz (Hz) ou en milliers de hertz (kHz).

#### **Gamme de fréquences**

*Sons audibles (jusqu´à 20 kHz).* La gamme sur laquelle l´oreille humaine peut percevoir des sons.

*Ultrasons (au-dessus de 20 kHz).* Certains problèmes (fuites, décharges électriques, défaillances mécaniques) génèrent des signatures sonores dans des gammes ultrasonores. L´oreille humaine ne peut percevoir la gamme ultrasonore détectable par la Caméra.

#### **Sélection de fréquence / Filtrage fréquentiel / Bande de**

**fréquences sélectionnée.** Sélectionner une bande de fréquences pour la mesure et la visualisation du son. Lorsqu´une bande de fréquences est sélectionnée, tout son ne relevant pas de cette gamme est filtré et n´est donc pas affiché ou pris en compte.

**Bruit de fond.** Le bruit qui existe dans l´environnement et que les capteurs du microphone détectent en même temps que les sources sonores de fuites éventuelles. En général, le bruit de fond est plus élevé dans les fréquences plus basses. Dans les environnements bruyants, sélectionnez des fréquences plus élevées pour permettre une meilleure identification des bruits de fuite.

**Graphique de fréquences / du spectre.** Un tableau graphique sur l´écran affiche le niveau du bruit détecté dans toutes les gammes de fréquences.

**Pic de fréquence.** Pic sur le graphique de fréquences / du spectre qui indique une source sonore importante dans cette fréquence spécifique. Si ce pic est compris dans la sélection de la fréquence, la Caméra affiche la source sur l´écran.

**Angle de vue.** Ce qui est détecté par la Caméra dans une position et selon une orientation particulières dans l´espace.

**Réflexions sonores.** Les signaux sonores se réfléchissent, en particulier sur les surfaces lisses et planes. Dans certaines conditions, la Caméra affiche sur l´écran un point chaud provenant de la source sonore et un ou plusieurs points chauds provenant des réflexions.

**LeakQ™.** LeakQ est un mode de capture qui estime la taille d´une fuite. L´échelle LeakQ est une échelle de 0 à 10 qui indique la taille de la fuite. La Caméra calcule une valeur en fonction du niveau dB SPL mesuré et de la valeur de distance. La valeur de distance est déterminée automatiquement, vous pouvez également saisir une valeur à l´aide du clavier de l´écran.

**PDQ Mode™.** PDQ est un mode de capture qui évalue le type et la gravité d´une décharge électrique. La valeur de comptage PD (décharge partielle) indique le nombre d´impulsions que la Caméra peut détecter.

**Décharge partielle.** La décharge partielle est une rupture diélectrique localisée qui ne ponte pas complètement l´isolation électrique entre deux conducteurs sous haute tension.

**Décharge corona.** La décharge corona est un sous-type de décharge partielle résultant de l´ionisation d´un fluide, d´un gaz ou d´un air entourant un conducteur chargé électriquement à haute tension.

#### <span id="page-7-0"></span>*Marche/Arrêt*

Pour mettre la Caméra sous tension, appuyez sur  $\circledD$  et maintenez la touche enfoncée pendant 2 secondes.

Pour mettre la Caméra hors tension, appuyez sur  $\circled{0}$ . Appuyez **sur OK** pour continuer.

#### <span id="page-7-1"></span>*Batterie*

#### AA Avertissement

**Pour éviter toute lésion corporelle et garantir une utilisation sûre de l´appareil :**

- **• Tenir les piles ou la batterie éloignées de sources de chaleur ou du feu.**
- **• Ne pas exposer à la lumière du soleil.**
- **• Ne pas démonter ni écraser les piles et les packs de batteries.**
- **• En cas d´inutilisation de l´appareil durant une longue période, retirer les batteries afin de limiter les risques de fuites de celles-ci et d´éviter d´endommager l´appareil.**
- **• Brancher le chargeur de batteries sur la prise secteur située à l´avant du chargeur.**
- **• Utiliser uniquement des adaptateurs secteur approuvés par Fluke pour recharger la batterie.**
- **• S´assurer que les batteries sont toujours propres et sèches. Nettoyer les connecteurs sales avec un chiffon propre et sec.**

#### W **Attention**

**Pour éviter d´endommager la batterie :**

- **• Ne pas exposer la batterie à des sources de chaleur ou à des environnements à haute température, comme des véhicules exposés au soleil.**
- **• Ne pas laisser la batterie branchée au chargeur pendant plus de 24 heures, au risque de réduire la durée de vie de la batterie.**
- **• Charger la batterie pendant un minimum de deux heures tous les six mois pour optimiser sa durée de vie. Si elle n´est pas utilisée, la batterie se décharge d´elle-même en six mois environ.**
- **• Utiliser toujours l´appareil dans la plage de température spécifiée**
- **• Ne pas faire brûler le Produit et/ou la batterie.**

La Caméra est alimentée par une batterie Li-ion. La Caméra comprend deux batteries permettant de procéder à un changement rapide pendant le fonctionnement.

La batterie se charge sur le socle de charge à 2 baies. Le bloc d´alimentation alimente le socle de charge. Des adaptateurs spécifiques selon le pays sont inclus.

La batterie a été testée conforme aux normes suivantes :

- • Manuel d´épreuves et de critères des Nations Unies Partie III sous-section 38.3 (ST/SG/AC.10/11/Rev.5), également connu sous le nom de tests UN T19.T8
- •EN55022 et EN55024
- •FCC Partie 15B
- •UL2054/cUL60950-1
- •CEI 62133
- •ROHS

La batterie dispose d´un indicateur avec quatre LED (charge de 25 %, 50 %, 75 % et 100 %) et un bouton de test. Pour vérifier le niveau de charge de la batterie, appuyez sur (Em). Les LED <sup>s</sup>´allument pour indiquer le niveau de charge de la batterie. Si les quatre LED sont allumées, cela signifie que la batterie est chargée à 100 % de sa capacité disponible.

Pour charger la batterie :

- 1. Branchez l´alimentation secteur à la prise secteur murale et la sortie CC au socle de charge. Voir la Figure [1](#page-8-0).
- 2. Placez une ou deux batteries dans la baie du socle de chargement.
- 3. Chargez la batterie.
- 4. Retirez la batterie, puis appuyez sur (mm) pour vérifier son état.

#### *Remarque*

*La base du chargeur charge automatiquement une batterie à la fois.*

Pour installer la batterie :

- 1. Ouvrez le couvercle du logement de la batterie. Voir la Figure [1](#page-8-0).
- 2. Insérez la batterie avec le côté contact en premier.
- 3. Replacez le couvercle du logement de la batterie. Assurezvous que la languette de la batterie n´interfère pas avec le verrou et que le couvercle est bien fermé.

<span id="page-8-0"></span>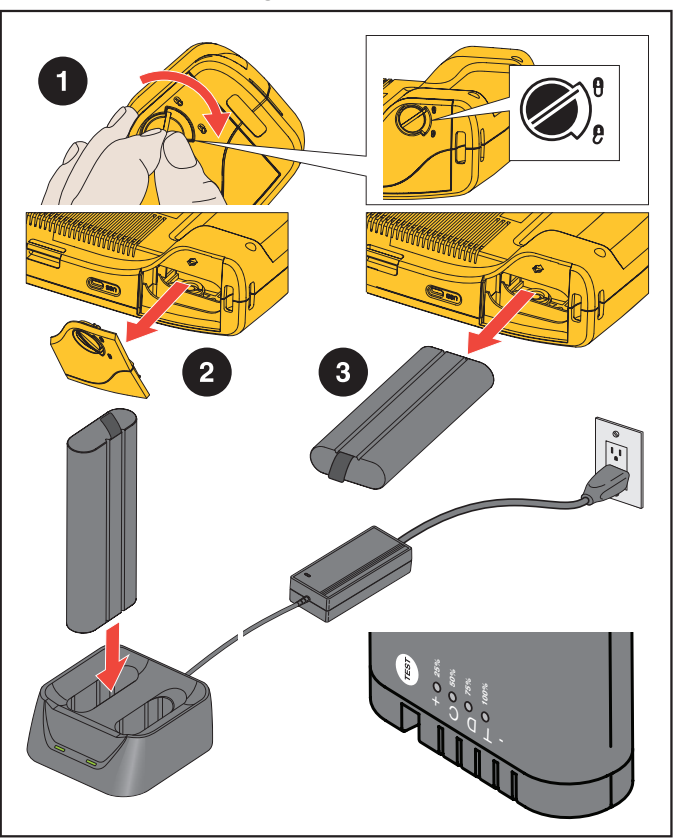

**Figure 1. Batterie**

#### <span id="page-9-0"></span>*Fonctions/Boutons*

Le tableau [2](#page-9-1) répertorie les fonctions de la Caméra.

<span id="page-9-1"></span>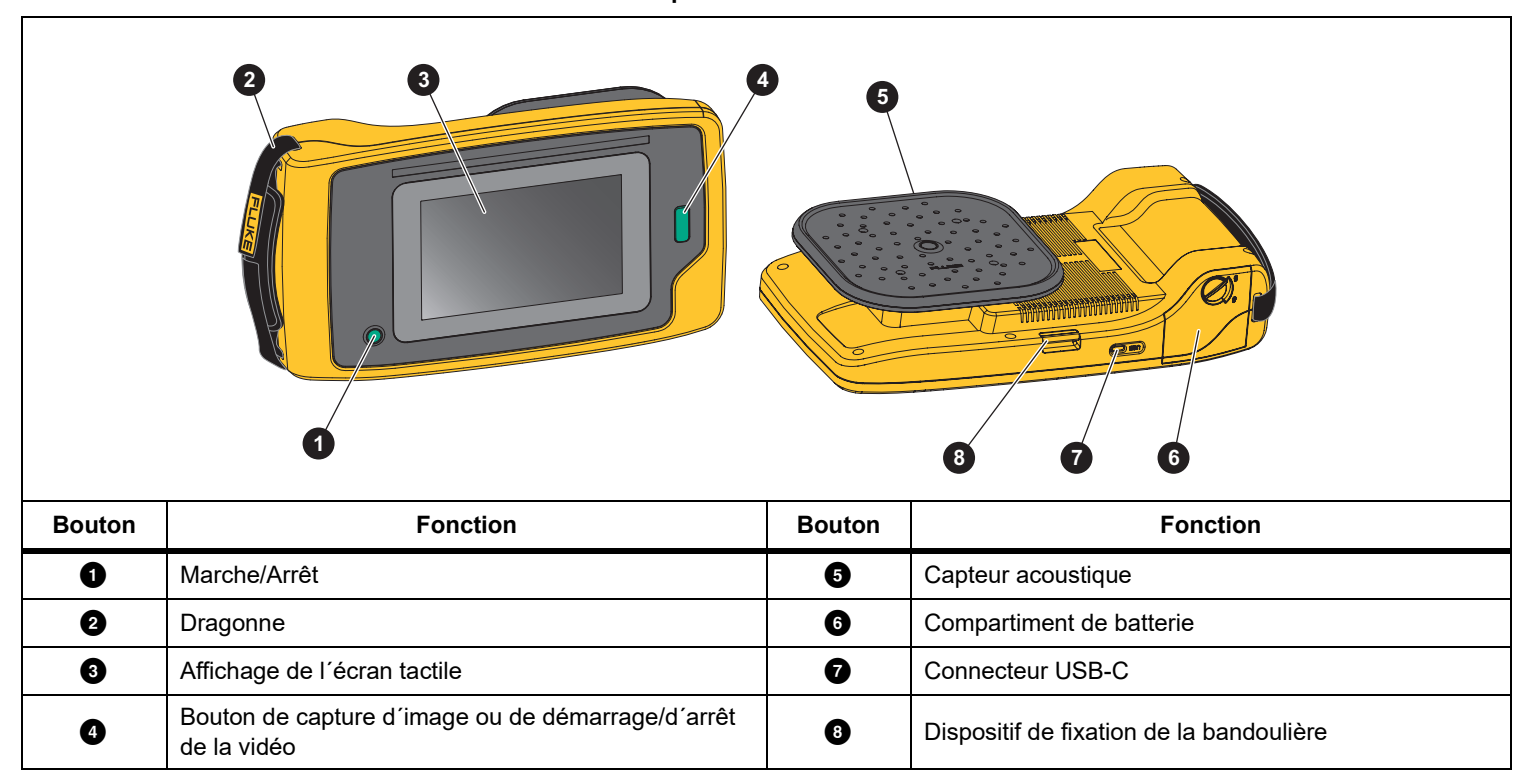

**Tableau 2. Descriptions des fonctions/commandes** 

# <span id="page-10-0"></span>*Dragonne/Bandoulière*

La Caméra est équipée d´une dragonne et d´une bandoulière qui facilite sa manipulation et son utilisation pour prendre des mesures. Pour plus d´informations sur la configuration, reportezvous à la Figure [2](#page-10-2).

**Figure 2. Dragonne/Bandoulière**

<span id="page-10-2"></span>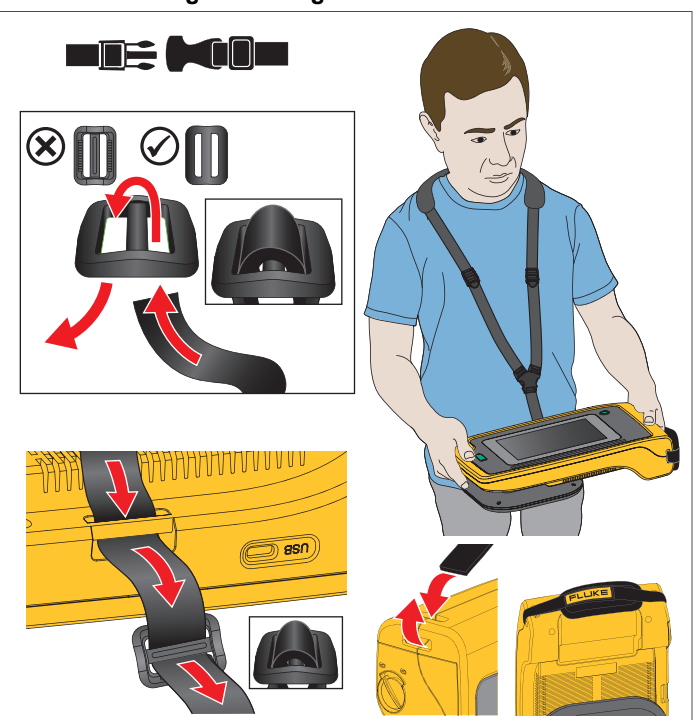

# <span id="page-10-1"></span>*Affichage*

L´écran couleur est un écran tactile qui affiche la zone de test sous la forme d´une image visuelle associée à une image sonore. Reportez-vous au Tableau [3](#page-10-3).

Grâce à l´écran tactile, vous pouvez configurer et régler tous les paramètres de test. Pour plus d´informations, reportez-vous à la section *[Fonctionnement de base](#page-18-0)*.

**Tableau 3. Ecran tactile**

<span id="page-10-3"></span>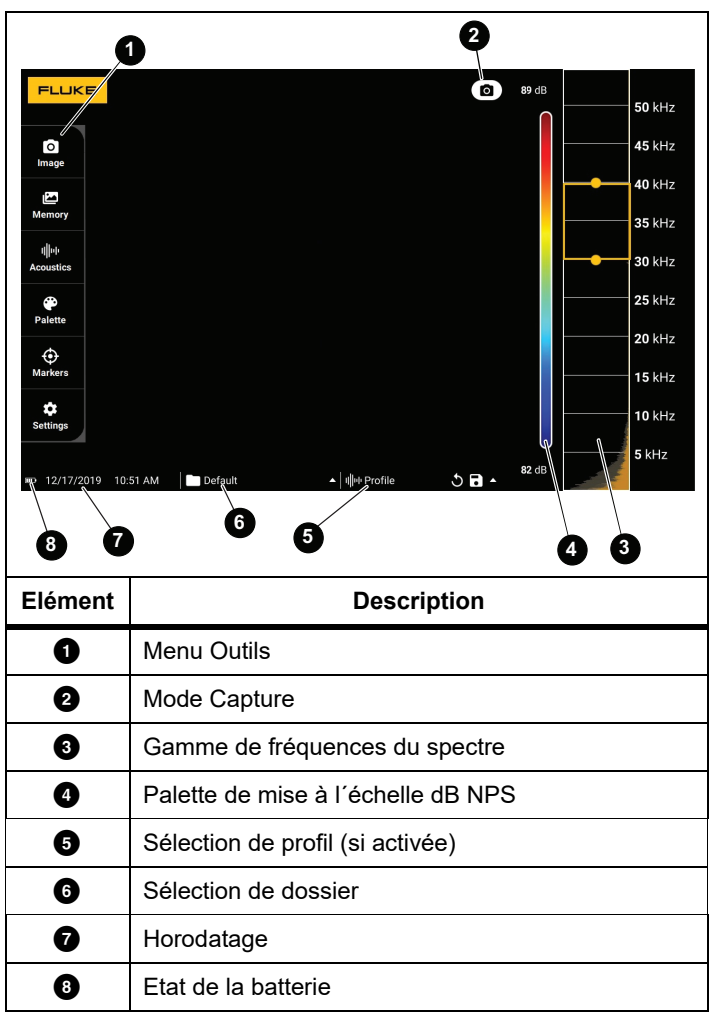

#### <span id="page-11-0"></span>*Menus*

Pour afficher le menu Outils, touchez l´écran du doigt. Cette action permet d´afficher le menu de réglage des paramètres. Appuyez <sup>n</sup>´importe où sur l´écran en dehors du menu pour masquer le menu.

#### <span id="page-11-1"></span>*Mode Capture*

Lorsque vous appuyez sur le bouton Capturer, vous enregistrez une image de la scène dans le mode sélectionné.

Pour sélectionner le mode de capture :

- 1. Ouvrez le menu Outils.
- 2. Appuyez sur l´icône mode Capture pour ouvrir le menu du mode Capture.
- 3. Appuyez sur l´option pour la sélectionner.

L´icône figurant dans le menu Outils ainsi que l´écran changent pour afficher le mode sélectionné.

4. Appuyez n´importe où sur l´écran en dehors du menu Outils pour masquer le menu.

# *Image*

Le mode Image capture une photo de la scène avec une image sonore superposée et l´enregistre au format .PNG ou .JPG.

1. Appuyez sur le bouton **Capturer** pour enregistrer la photo.

Une fois l´image enregistrée, une petite image (miniature) s´affiche à l´écran.

2. Appuyez sur **o** pour ajouter des notes, des notes de photo ou des balises à l´image. Consultez la section *[Mémoire](#page-14-0)* pour en savoir plus.

# <span id="page-11-2"></span> *Vidéo*

Le mode Vidéo capture une vidéo de la scène avec une image sonore superposée et l´enregistre au format .MP4.

1. Appuyez sur le bouton **Capturer** pour démarrer la vidéo.

Le temps écoulé s´affiche au fur et à mesure que la Caméra enregistre.

2. Appuyez de nouveau sur le bouton **Capturer** pour arrêter l´enregistrement et sauvegarder la vidéo.

Une fois la vidéo enregistrée, une petite image (miniature) s´affiche à l´écran.

3. Appuyez sur **qu** pour ajouter des notes, des notes de photo ou des balises à l´image. Consultez la section *[Mémoire](#page-14-0)* pour en savoir plus.

#### <span id="page-12-0"></span>*Mode d´analyse de capture*

Lorsque vous sélectionnez le mode de capture LeakQ™, la Caméra peut capturer les données de fuite pour une utilisation ultérieure afin d´évaluer le type de fuite (raccord rapide, raccord fileté, flexible, extrémité ouverte) et d´estimer la taille de la fuite.

La ii910 inclut également le PDQ Mode™, qui peut capturer et stocker des données de décharge partielle afin d´estimer le type de décharge partielle (corona, surface/suivi, arc et vide). Les données comprennent des informations à utiliser ultérieurement pour créer des diagrammes de phase d´impulsion.

Pour sélectionner le mode d´analyse de capture :

- 1. Ouvrez le menu Outils.
- 2. Appuyez sur l´icône mode Capture pour ouvrir le menu du mode Capture.
- 3. Appuyez sur  $\begin{bmatrix} \bullet \\ \bullet \end{bmatrix}$  pour accéder au mode LeakQ.

L´icône figurant dans le menu Outils ainsi que l´écran changent pour afficher le mode sélectionné.

ii910 uniquement :

4. Appuyez sur  $\llbracket \cdot \rrbracket$  pour accéder au PDQ MODE.

Des outils et calculatrices en ligne sont disponibles pour créer des rapports avec des captures de données utilisant les modes LeakQ et PDQ. Pour plus d´informations, rendez-vous sur : https://www.fluke.com/en-us/learn/tools-calculators.

# <span id="page-12-1"></span> *LeakQ™*

Le mode LeakQ détermine automatiquement la distance jusqu´à la cible (une fuite qui apparaît à l´intérieur du cercle sur l´écran). Lorsqu´une fuite est détectée et que la Caméra peut déterminer la distance, la valeur LeakQ affichée indique la taille de la fuite. La valeur est basée sur la valeur dB SPL mesurée ainsi que la distance.

Si une fuite apparaît à l´intérieur du cercle à l´écran :

• Les valeurs de **DISTANCE** et **d´échelle LeakQ** s´affichent à l´écran.

*ou*

• **AUCUNE CIBLE TROUVEE** s´affiche à l´écran lorsqu´aucune fuite n´est détectée à l´intérieur du cercle.

Si la Caméra ne peut pas déterminer automatiquement la distance, le message contextuel suivant s´affiche à l´écran :

#### IMPOSSIBLE D´ESTIMER LA DISTANCE

Si la Caméra ne parvient pas à déterminer la distance ou si vous souhaitez remplacer la distance estimée, vous pouvez saisir la distance manuellement.

Pour saisir la distance manuellement :

1. Appuyez sur le message pour ouvrir un écran numérique et saisir la distance.

La Caméra utilise la distance saisie pour calculer les valeurs LeakQ.

#### *Remarque*

*Stabilisez le Caméra pendant quelques instants lorsqu´elle calcule les valeurs.*

- 2. Appuyez sur le bouton **Capturer** pour effectuer un calcul plus précis.
- 3. Si la distance mesurée nécessite un réglage supplémentaire, appuyez sur la zone Distance pour la mettre à jour.

4. Appuyez sur le bouton **Capturer** ou sur **Enregistrer** dans le menu.

La Caméra enregistre la photo de la scène avec une image sonore et des valeurs superposées au format .PNG ou .JPG. Vous pouvez ajouter des notes, des notes de photo ou des balises à l´image. Voir *[Mémoire](#page-14-0)* pour en savoir plus.

#### *Remarque*

*Pour obtenir des résultats optimaux, procédez comme suit :*

- *• Déplacez la Caméra autour de la fuite pour trouver la valeur LeakQ la plus élevée. Cela reflétera au mieux la taille réelle de la fuite.*
- *• Les obstacles à l´intérieur du cercle peuvent influencer la distance calculée et la valeur LeakQ.*
- *• Un bruit de fond élevé influence la distance calculée et la valeur LeakQ.*

# <span id="page-13-0"></span> *PDQ Mode™ (ii910)*

Le PDQ Mode™ capture les données d´une décharge partielle, ce qui permet une analyse plus poussée indiquant par exemple le type de décharge et la gravité. La décharge partielle doit se trouver à l´intérieur du cercle sur l´écran.

Lorsqu´une décharge partielle est détectée, la valeur de comptage PD sur l´écran donne une indication des impulsions générées par cette décharge partielle.

La valeur est basée sur les impulsions de l´interférence acoustique générée par la décharge partielle :

• Les valeurs de DISTANCE estimée s´affichent à l´écran.

*ou*

• **AUCUNE CIBLE TROUVEE** s´affiche à l´écran lorsqu´aucune décharge partielle n´est détectée à l´intérieur du cercle.

Si la Caméra ne peut pas déterminer automatiquement la distance, le message contextuel suivant s´affiche à l´écran :

#### IMPOSSIBLE D´ESTIMER LA DISTANCE

Si la Caméra ne parvient pas à déterminer la distance ou si vous souhaitez remplacer la distance estimée, vous pouvez saisir la distance manuellement. Voir la section *[LeakQ™](#page-12-1)*.

#### *Remarque*

*La valeur de comptage PD n´est pas directement liée à la distance.*

La Caméra enregistre la photo de la scène avec une image sonore et des valeurs superposées au format .PNG ou .JPG. Vous pouvez ajouter des notes, des notes de photo ou des balises à l´image. Consultez la section *[Mémoire](#page-14-0)* pour en savoir plus.

#### <span id="page-14-0"></span>*Mémoire*

Le menu Mémoire affiche une vue d´ensemble de tous les fichiers enregistrés avec une image miniature. Chaque miniature comprend une icône qui indique le type de fichier :

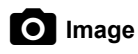

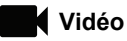

# **LeakQ**

# **FV** PDQ Mode

Pour afficher un fichier, appuyez sur la miniature une fois pour ouvrir le fichier sur l´écran.

Pour supprimer un seul fichier image :

- 1. Appuyez sur l´image une fois pour ouvrir le fichier sur l´écran.
- 2. Appuyez sur pour supprimer le fichier.

Pour supprimer plusieurs fichiers image :

1. Appuyez longuement sur un fichier image.

Le mode change et permet de sélectionner plusieurs fichiers.

- 2. Appuyez sur tous les fichiers à supprimer.
- 3. Appuyez sur █ (en haut à droite de l'écran) pour supprimer plusieurs fichiers.

Une icône identifie également le type d´annotation. Lorsque le fichier inclut une annotation, l´icône change pour inclure un point jaune.

### <span id="page-14-1"></span>*Annotations*

Vous disposez de 2 méthodes pour accéder au menu Annotation :

- • après une capture (image ou vidéo), appuyez sur la petite miniature qui s´affiche dans le coin inférieur gauche
- • appuyez sur n´importe quelle capture (image ou vidéo) pour accéder au menu Mémoire

Le menu Annotation situé sur le côté gauche de l´écran affiche les types de notes. Chaque note est identifiée par une icône. Ces icônes comportent un point jaune lorsque les données d´annotation sont disponibles.

# <span id="page-14-2"></span> *Annotation de texte*

Vous pouvez ajouter des informations supplémentaires aux fichiers avec Annotation de texte.

Pour ajouter une annotation de texte :

- 1. Appuyez sur la miniature de l´image pour ouvrir le fichier sur l´écran.
- 2. Appuyez sur $\left[\frac{1}{2}\right]$  pour modifier une annotation.
- 3. Appuyez sur **x** ou sur l´icône Fermer le clavier.

Pour supprimer une annotation de texte :

- 1. Appuyez sur l´image pour ouvrir le fichier sur l´écran.
- 2. Appuyez sur $\left[\frac{1}{2}\right]$  pour modifier une annotation.
- 3. Appuyez sur pour supprimer l'annotation.

# <span id="page-15-0"></span> *Annotation de photo*

Une Annotation de photo est une photo supplémentaire jointe au fichier. Par exemple, une photo d´une étiquette ou d´un emplacement qui ajoute des informations complémentaires à propos du fichier.

Pour ajouter une annotation de photo :

- 1. Appuyez sur l´image pour ouvrir le fichier sur l´écran.
- 2. Appuyez sur **O** pour ouvrir le menu des annotations de photo.
- 3. Appuyez sur **+** pour ouvrir la vue Caméra.
- 4. Appuyez sur le bouton **Capturer** pour prendre la photo. La Caméra ajoute la photo sous la forme d´une annotation.
- 5. Appuyez sur **<** pour fermer le menu des annotations de photo.

Pour supprimer une annotation de photo :

- 1. Appuyez sur l´image pour ouvrir le fichier sur l´écran.
- 2. Appuyez sur  $\bigcirc$  pour ouvrir le menu des annotations de photo.
- 3. Appuyez sur l´icône Annotation de photo que vous souhaitez supprimer.
- 4. Appuyez sur pour supprimer l'annotation de photo.

# <span id="page-15-1"></span>*Annotations de balise*

Une annotation de balise est un ensemble de champs prédéfinis associés à un fichier. Ces champs stockent des données à propos du fichier qui sont utiles pour la comparaison et l´évaluation.

Pour ajouter une annotation de balise :

- 1. Appuyez sur la miniature de l´image pour ouvrir le fichier sur l´écran.
- 2. Appuyez sur pour ouvrir le menu des annotations de balise.
- 3. Appuyez sur la ou les balises que vous souhaitez ajouter. Les balises sont utiles pour identifier des catégories telles que général, fuite et électrique.
- 4. Appuyez sur pour fermer le menu des annotations de balise.

#### <span id="page-16-0"></span>*Acoustique*

Le menu Acoustique affiche tous les paramètres disponibles pour le réglage.

#### <span id="page-16-1"></span>*Afficher l´échelle dB : Activé ou Désactivé*

Vous pouvez choisir d´afficher ou de masquer l´échelle dB. Désactivez l´échelle dB pour afficher une plus grande surface visuelle sur l´écran.

#### <span id="page-16-2"></span>*dB min / dB max*

Les paramètres relatifs au nombre maximal/minimal de décibels (dB) déterminent le niveau sonore (intensité) qui s´affiche sur la SoundMap . Les seuils de niveaux de décibels vous aident à visualiser les fuites dans des conditions difficiles. Par exemple : de très petites fuites ou un bruit de fond important sur la même gamme de fréquences qu´une fuite. Pour plus d´informations, reportez-vous à la section *[Profils de fréquence](#page-16-5)*.

**Auto** : ajuste automatiquement l´échelle de la palette de couleurs sur la valeur minimale/maximale en décibels pour la pression sonore reçue.

**Manuel** : L´échelle de palette de couleurs est une valeur minimale/ maximale en décibels définie par l´utilisateur. Les niveaux supérieurs à la valeur maximale s´affichent à l´écran de la même couleur que la valeur maximale. Les niveaux inférieurs à la valeur minimale ne s´affichent pas à l´écran.

Lorsque Manuel est sélectionné, utilisez **les touches +**/**-** pour effectuer le réglage. Ou appuyez sur l´échelle dB SPL et utilisez le curseur pour régler manuellement les valeurs minimale et maximale en décibels de l´échelle de la palette de couleurs.

#### <span id="page-16-3"></span>*Hautes fréquences (ii910)*

Permet de basculer entre la plage de fréquences standard jusqu´à 52 kHz et la plage de fréquences étendue jusqu´à 100 kHz.

#### <span id="page-16-4"></span>*Source unique/sources multiples*

Le mode **Source unique** affiche moins de bruit et de réflexion sur l´écran. Il masque les fuites plus petites ou les décharges partielles lorsque des fuites plus importantes ou des décharges partielles se trouvent dans le même champ de visée.

Le mode **Sources multiples** ne masque pas les fuites plus petites ou les décharges partielles lorsqu´elles sont en présence de fuites plus importantes ou de décharges partielles. En mode Sources multiples, plusieurs marqueurs s´affichent à l´écran pour indiquer le niveau maximal en dB de toute source sonore détectée.

#### *Remarque*

*Le marqueur central ne s´affiche pas à l´écran en mode Sources multiples.*

#### <span id="page-16-5"></span>*Profils de fréquence*

Les profils vous permettent de réutiliser les paramètres manuels tels que Bande de fréquence, Echelle dB max et Echelle dB min ainsi que Palette.

**Activé** : un des profils prédéfinis est actif. L´icône qui se trouve en bas au centre de l´écran vous permet de sélectionner un profil ou d´enregistrer les paramètres actuels dans un profil.

**Désactivé :** le profil prédéfini est désactivé.

#### *Remarque*

*Lorsque vous mettez la Caméra sous tension et hors tension, les paramètres Bande de fréquence, dB max, dB min et Palette sont réinitialisés sur les valeurs du profil sélectionné, et non sur les paramètres activés lors de la mise hors tension de l´appareil. Si aucun profil n´est sélectionné lorsque la Caméra est mise hors tension, la Caméra utilise le profil par défaut.*

#### <span id="page-17-0"></span>*Palette*

Sélectionnez la palette de l´image acoustique. Les palettes de couleurs proposent une présentation conforme et linéaire des couleurs pour un affichage optimisé des détails des données. Vous pouvez également basculer la caméra visuelle en direct en mode niveaux de gris.

#### <span id="page-17-1"></span>*Marqueurs*

Lorsque le marqueur au point central est activé, le niveau de dB du point central s´affiche sur l´écran sous la forme d´une valeur au centre de l´écran.

#### *Remarque*

*L´écran affiche la valeur en dB des fréquences sélectionnées telles que reçues au centre de l´angle de vue. Ce n´est pas la valeur en dB de la source sonore.*

#### <span id="page-17-2"></span>*Paramètres*

Le menu Paramètres affiche tous les paramètres disponibles pour le réglage.

#### <span id="page-17-3"></span>*Format de fichier*

- •définir le format d´image (JPEG ou PNG)
- •définir le format de la vidéo (format MP4)

#### <span id="page-17-4"></span>*Date et heure*

- •régler la date et le format
- •régler l´heure et le format

#### <span id="page-17-5"></span>*Ecran*

•activer ou désactiver le logo de l´écran

#### <span id="page-17-6"></span>*Paramètres régionaux*

- •sélectionner la langue
- •définir le séparateur décimal sur point ou virgule
- •définir les unités de mesure

#### <span id="page-17-7"></span>*Réinitialiser usine*

- •restaurer les réglages d´usine
- •effacer toutes les images, vidéos et données utilisateur

#### <span id="page-17-8"></span>*Effacer les données utilisateur*

•effacer toutes les images, vidéos et profils enregistrés

#### <span id="page-17-9"></span>*Infos de la caméra*

- •version du logiciel embarqué
- •version matérielle

#### <span id="page-17-10"></span>*Test des microphones*

•vérifier le bon fonctionnement des microphones

#### <span id="page-17-11"></span>*Enregistrer les informations de diagnostic*

• à utiliser à la demande du service clientèle de Fluke pour enregistrer les informations de diagnostic

#### *Remarque*

*Le fichier d´informations de diagnostic est enregistré dans la mémoire de la Caméra sous /Données utilisateur/Info diagnostic/.*

# <span id="page-18-0"></span>*Fonctionnement de base*

Le fonctionnement de la Caméra est semblable à celui d´un appareil photo compact.

#### W **Attention**

**Ne pas placer sa main sur ou obstruer le capteur acoustique. Toujours placer le cache du capteur lorsque le Produit n´est pas en cours d´utilisation.**

- 1. Retirez le cache du capteur avant utilisation.
- 2. Appuyez sur  $\odot$  et maintenez la touche enfoncée pendant 2 secondes.
- 3. Orientez la caméra vers la zone de test.

La distance idéale est comprise entre 1 m et 8 m (3 pi et 26 pi). Avec une bonne visibilité, > 8 m à ≤21 m (> 26 pi à <sup>≤</sup>70 pi).

- 4. Sélectionnez une bande sur le spectre de fréquence sur le côté droit de l´écran. Reportez-vous au Tableau [4](#page-18-1).
- 5. Modifiez la largeur de la bande en faisant glisser les bords ou déplacez-la en faisant glisser le milieu de la bande.
- 6. La bande optimale dépend de l´environnement et de l´application. A titre d´exemple, pour trouver les fuites d´air ou de gaz, commencez avec une bande à 35 kHz et une largeur qui s´étend sur 5 kHz.

#### *Remarque*

*Les pics de haute fréquence dans la bande sélectionnée peuvent être causés par des sources autres qu´une fuite ou une décharge partielle. Dans ce cas, déplacez la bande vers une autre gamme de fréquences.*

Si une forte source sonore est située en dehors du champ de visée, l´écran affiche un schéma circulaire (fleur) des points chauds sur la SoundMap<sup>™</sup>. Dans ce cas, procédez à un balayage pour déterminer la source sonore.

<span id="page-18-1"></span>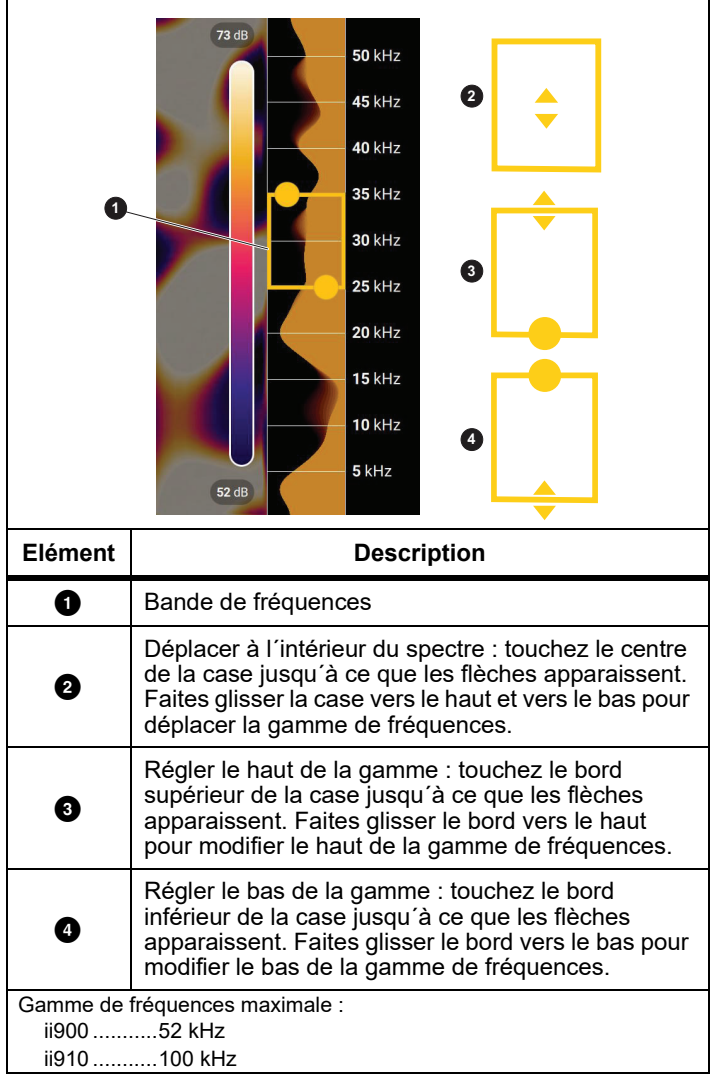

**Tableau 4. Réglage de la bande de fréquences**

7. Lorsque la zone d´intérêt s´affiche de manière claire, appuyez sur le bouton **Capture**r. La Caméra enregistre l´image dans la mémoire.

**Conseil :** Les signaux sonores se réfléchissent, en particulier sur les surfaces lisses et planes. Dans certaines conditions, la Caméra affiche un point stable sur la source de bruit et un ou plusieurs points stables provenant des réflexions. Déplacez la Caméra pour tenter de déterminer la source sonore provenant des réflexions. La source sonore reste au même endroit, tandis que les réflexions se déplacent.

Utilisez des dossiers pour organiser vos fichiers. Les nouveaux fichiers sont enregistrés dans le dossier qui s´affiche à l´écran. Vous avez la possibilité de consulter les fichiers par nom de dossier ou par horodatage.

Pour sélectionner un dossier ou créer un dossier :

1. Appuyez sur le nom du dossier qui s´affiche en bas de l´écran.

Une liste de noms de dossier s´affiche avec l´option **Créer un dossier**.

2. Lorsque vous sélectionnez **Créer un dossier**, utilisez le clavier pour saisir un nouveau nom de fichier.

Pour plus d´informations sur l´affichage des images en mémoire, reportez-vous à la section *[Mémoire](#page-14-0)*.

# <span id="page-19-0"></span>*Transfert de fichiers*

Pour transférer les fichiers enregistrés à partir de la Caméra vers un PC :

- 1. Utilisez le câble USB fourni pour raccorder la Caméra au PC. Un lecteur USB vient s´ajouter à la liste des lecteurs présents sur votre PC.
- 2. Ouvrez le lecteur USB ajouté pour afficher les images ou les fichiers vidéo enregistrés.
- 3. Copiez les fichiers souhaités sur le lecteur local du PC.
- 4. Lorsque le transfert est terminé, retirez le lecteur USB du PC.

# <span id="page-19-1"></span>*Mise à jour du logiciel embarqué*

Des mises à jour de logiciel embarqué sont disponibles pour la Caméra. Connectez la Caméra à Fluke Connect Desktop ou rendez-vous sur [www.fluke.com](http://www.fluke.com) pour trouver la version la plus récente du logiciel embarqué.

Pour effectuer une mise à jour avec Fluke Connect Desktop :

1. Utilisez le câble USB fourni pour connecter la Caméra à un PC disposant de la version actuelle du logiciel Fluke Connect Desktop.

Le logiciel Fluke Connect Desktop détecte la Caméra connectée, vérifie la version du logiciel embarqué et met à jour la Caméra si une version plus récente du logiciel embarqué est disponible.

Fluke Connect Desktop nécessite une connexion Internet pour télécharger une nouvelle version du logiciel embarqué.

La Caméra affiche un message contextuel pour confirmer la mise à jour.

2. Appuyez sur **OUI** pour confirmer, puis lancez la mise à jour du logiciel embarqué.

La Caméra affiche un message contextuel pour redémarrer.

3. Appuyez sur **OUI** pour redémarrer la Caméra.

Pour mettre à jour avec un fichier .swu :

- 1. Téléchargez la mise à jour du logiciel embarqué (fichier .swu) depuis le site Web de Fluke vers un PC.
- 2. Utilisez le câble USB fourni pour raccorder la Caméra au PC contenant le nouveau fichier de mise à jour du logiciel embarqué.

Un lecteur USB vient s´ajouter à la liste des lecteurs présents sur votre PC.

- 3. Copiez le fichier de mise à jour du logiciel embarqué (.swu) à partir du PC vers le dossier racine (/Données utilisateur/) du lecteur USB ajouté.
- 4. Lorsque la copie du fichier est terminée, retirez en toute sécurité le câble USB du PC.

La Caméra affiche un message contextuel vous informant qu´une mise à jour du logiciel embarqué a été détectée.

5. Appuyez sur **OUI** pour confirmer, puis lancez la mise à jour du logiciel embarqué.

La Caméra affiche un message contextuel pour redémarrer.

6. Appuyez sur **OUI** pour redémarrer la Caméra.

# <span id="page-20-0"></span>*Entretien*

La Caméra ne nécessite aucun entretien de routine particulier.

#### W **Attention**

**Les surfaces optiques des objectifs sont équipées de couches optiques de haute qualité. Evitez tout contact avec ces surfaces et protégezles de la poussière et des dommages.**

#### <span id="page-20-1"></span>*Nettoyage de la mallette*

Nettoyez la mallette à l´aide d´un chiffon propre et humide. N´utilisez pas d´abrasifs, d´alcool isopropylique ou de solvants pour nettoyer la fenêtre/l´objectif ou la mallette.

#### <span id="page-20-2"></span>*Entretien du capteur acoustique*

#### W **Attention**

**La Caméra est équipée de capteurs acoustiques haute sensibilité. Ne pas exposer les capteurs à l´eau ou aux liquides, à la poussière ou à d´autres contaminants. L´accumulation de ces éléments dans le capteur affecte les performances.**

Protégez toujours le capteur acoustique à l´aide du cache fourni lorsque la Caméra n´est pas utilisée. Evitez de mettre de la graisse ou de verser des liquides sur les microphones. Si les microphones sont sales ou encrassés, nettoyez-les soigneusement à l´aide d´un dépoussiéreur à air comprimé émettant une faible pression d´air à une distance comprise entre 25 cm et 30 cm (10 et 12 po). Evitez de nettoyer avec une pression d´air trop élevée.

Pour vérifier les microphones :

- 1. Accédez au menu **Paramètres**.
- 2. Sélectionnez **Test des microphones**.

Si un message d´avertissement s´affiche pour le service :

- 1. Nettoyez les microphones avec un dépoussiéreur à air.
- 2. Testez à nouveau les microphones. Si le message persiste, contactez un centre de service après-vente Fluke. Consultez la section *[Contacter Fluke](#page-4-1)* pour en savoir plus.

#### <span id="page-21-0"></span>*Environnement*

Cette Caméra est composée de cartes de circuits imprimés électroniques. Ces composants doivent être mis au rebut de manière particulière quand l´appareil arrive en fin de vie.

Le fabricant propose de récupérer la Caméra du client afin d´assurer qu´elle est mise au rebut de manière écologique lorsqu´elle arrive en fin de vie.

Consultez la section *[Contacter Fluke](#page-4-1)* pour en savoir plus.

#### <span id="page-21-1"></span>*Réparation*

Un centre de réparation Fluke Calibration agréé devra procéder à l´entretien de la Caméra tous les deux ans pour maintenir des performances optimales.

Contactez votre distributeur ou centre de réparation Fluke Calibration agréé en cas de défaillance de l´équipement ou pour planifier un entretien régulier. Consultez la section *[Contacter Fluke](#page-4-1)* pour en savoir plus.

# <span id="page-21-2"></span>*Spécifications*

Les spécifications complètes sont disponibles sur le site www.fluke.com. Voir les *Spécifications du produit ii900/ii910*.